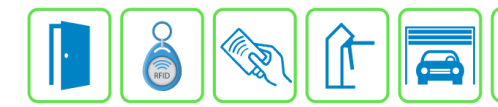

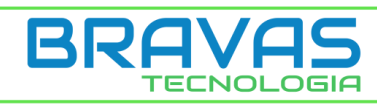

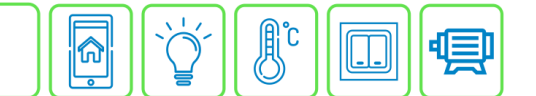

# **Cadastro da LPR Hikvision**

Este manual descreve o cadastro e a configuração da câmera LPR Hikvision modelos iDS-2C7A26G0/P-IZHS, iDS-2C7A26G0/P-IZS e iDS-2C7A46G0/P-IZHS no Módulo Acesso Programável. Primeiro é necessário configurar o endereço IP da LPR na mesma faixa de rede do Módulo Acesso.

Exemplo:

Endereço IP do Módulo Acesso: 192.168.1.99

Endereço IP da câmera: 192.168.1.129

As configurações de rede devem ser de acordo com o seu projeto de redes.

### **Etapa 1)**

Abra o navegador e digite na barra de endereço o IP padrão de fábrica da câmera LPR e preencha os campos de usuário e senha, em caso de dúvidas, consulte o manual da câmera;

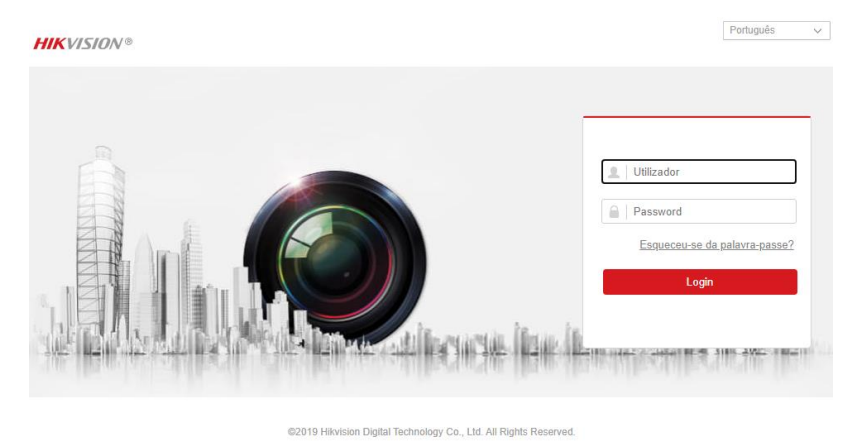

## **Etapa 2)**

Ao fazer o login na câmera você entrará na página de configurações da câmera, onde deve fazer as configurações de rede;

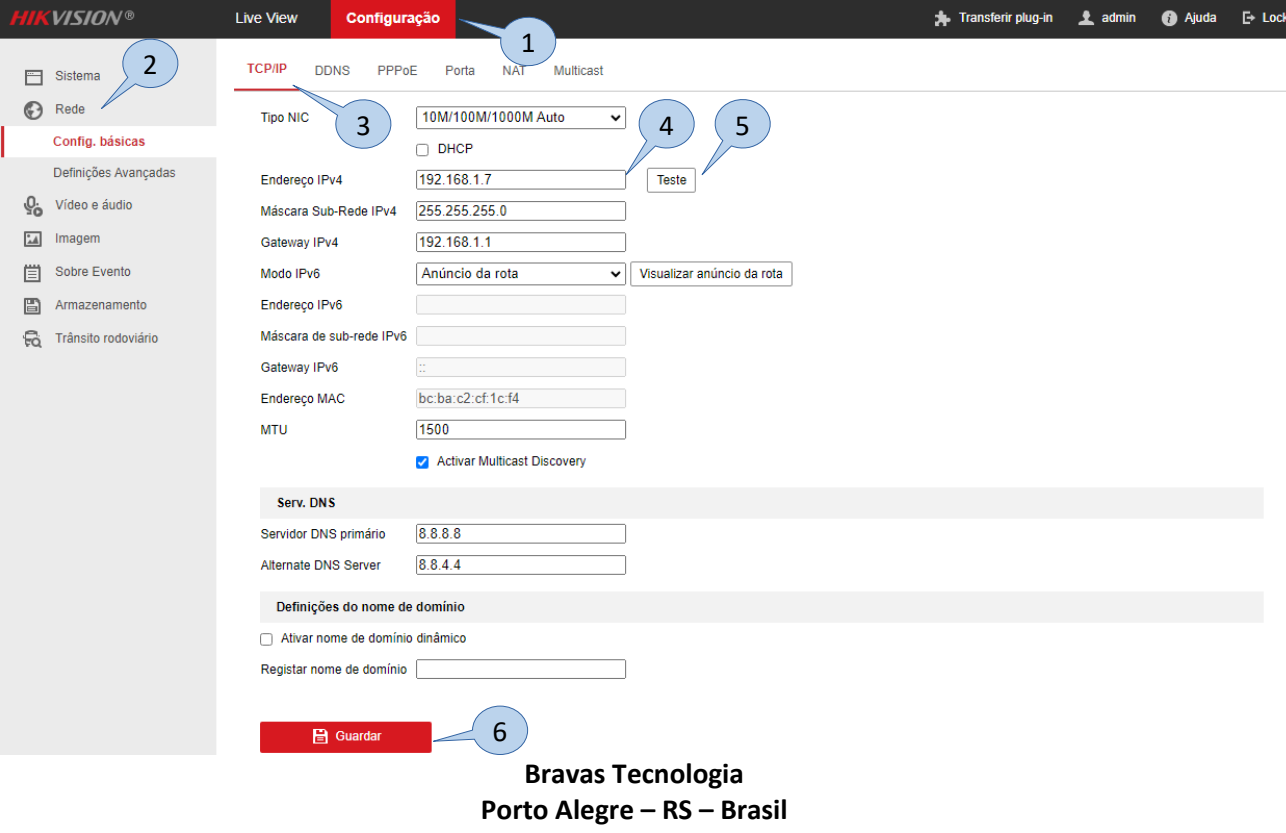

**[www.bravas.ind.br](http://www.bravas.ind.br/)**

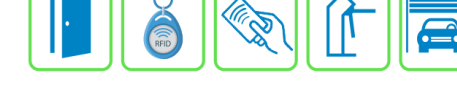

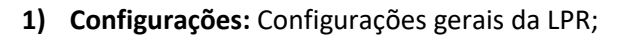

- **2) Rede:** Configurações específicas da rede;
- **3) TCP/IP:** Opção de configurações de acessos e protocolos TCP/IP;
- **4) Endereço IPv4:** Altere o endereço IP para o mais adequado à sua rede, esse IP deve ser anotado para realizar o cadastro no Módulo Acesso Bravas;
- **5) Teste:** Testa se o IP configurado já está em uso na rede;
- **6) Guardar:** Salva e aplica as alterações.

#### **Etapa 3)**

Com o software do Módulo Acesso aberto vá em Acessos → Dispositivos IP → Hikvision → Cadastrar, conforme a imagem abaixo:

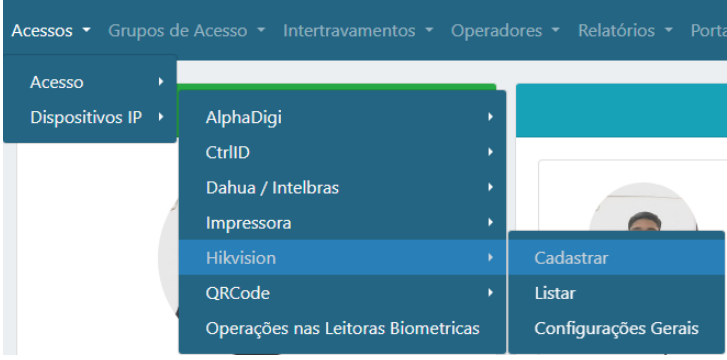

### **Etapa 4)**

Logo após, preencha corretamente os campos e (se necessário) use as opções para incrementar as regras desta leitora

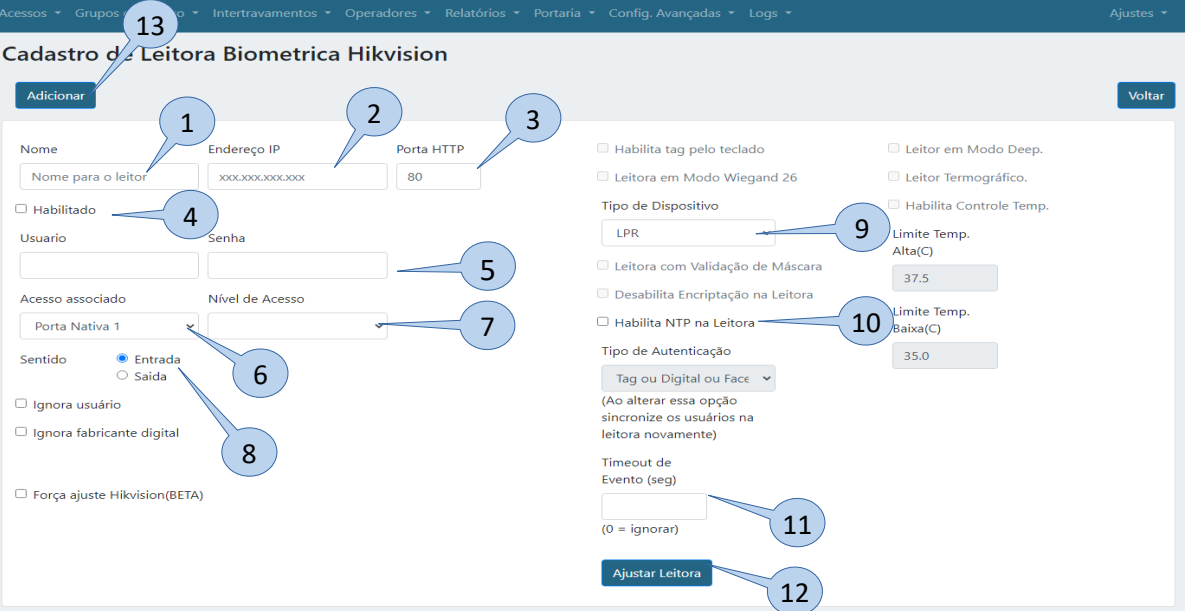

**Bravas Tecnologia Porto Alegre – RS – Brasil [www.bravas.ind.br](http://www.bravas.ind.br/)**

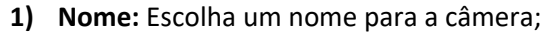

- **2) Endereço IP:** Insira o endereço IP configurado na câmera (etapa 2);
- **3) Porta HTTP:** Porta de comunicação HTTP (padrão: 80);
- **4) Habilitado:** Marque para habilitar;
- **5) Usuário e Senha:** Digite o usuário e senha da câmera (mesmo da etapa 1);
- **6) Acesso Associado:** Selecione o acesso em que a câmera será utilizada, ou seja, qual acesso o módulo Bravas irá acionar;
- **7) Nível de Acesso:** Grupo de acesso permitido, pode ser um ou nenhum grupo;
- **8) Sentido:** Selecione o sentido de acesso da câmera;
- **9) Tipo de Dispositivo:** Selecione o tipo de dispositivo que deseja, nesse caso, LPR (Quando selecionado, as outras opções serão desativadas);
- **10) Habilita NTP na leitora:** Habilita o protocolo NTP para a sincronização de horário com os dispositivos da rede;
- **11) Timeout de Evento:** Configura um tempo para que mostre os eventos ocorridos nesse intervalo;
- **12) Ajustar Leitora:** Obrigatório clicar neste campo para salvar todas as configurações anteriores e garantir a comunicação da câmera com o Módulo Acesso. Deverá aparecer uma janela com a mensagem "Sucesso" se a câmera está comunicando corretamente, caso contrário verifique as configurações e instalações;
- **13) Adicionar:** Adiciona a câmera e suas configurações ao Módulo Acesso;

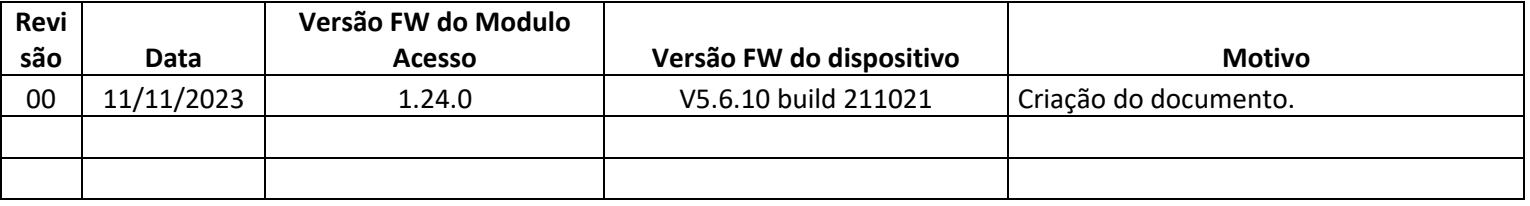